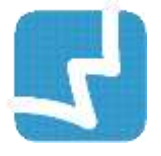

# **WALAI AutoLib VIRTUAL CLIENT**

Library Automation System

คู่มือการใช้งานส าหรับผู้ใช้

# User Manual VIRTUAL CLIENT

ศูนย์ความเป็นเลิศด้านนวัตกรรมสารสนเทศ มหาวิทยาลัยวลัยลักษณ์

WVC 1.0.1 1 May 2019

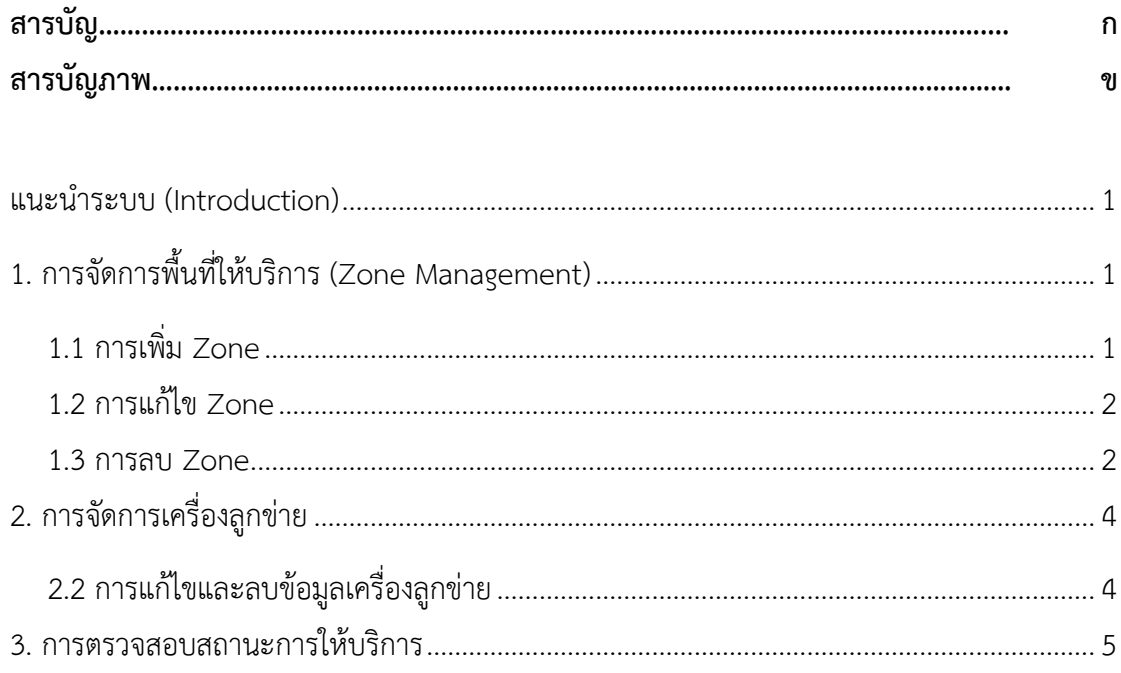

# **สารบัญภาพ**

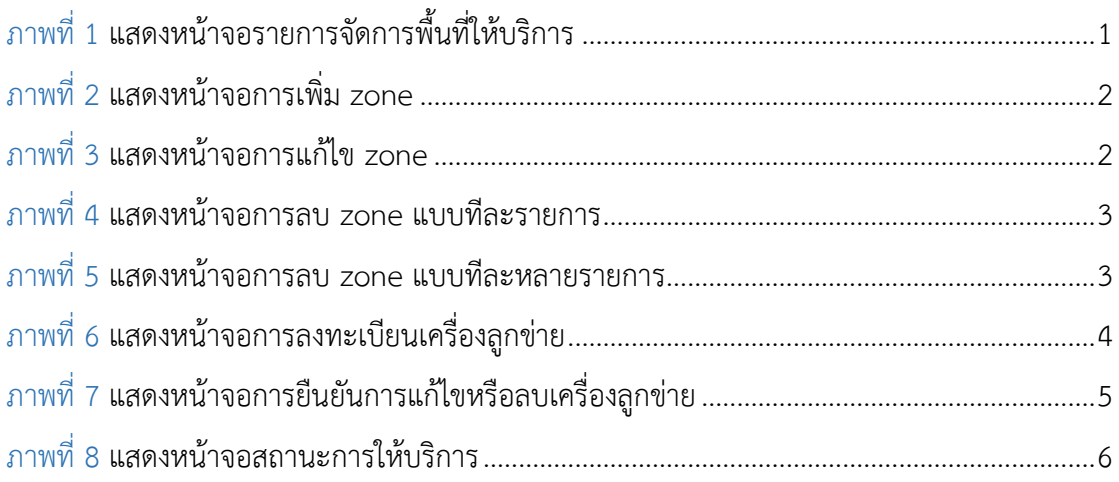

## <span id="page-4-0"></span>**แนะน าระบบ (Introduction)**

Virtual Client เป็นระบบที่รองรับการทำงานของห้องสมุดที่มีหลายสาขา เพื่อให้ง่ายต่อการจัดการ โดยระบบแบ่งการจัดการพื้นที่ออกเป็น 3 ขั้น คือ สาขา (Location) โซน (Zone) และ เครื่องลูก ข่าย (Client)

# <span id="page-4-1"></span>**1. การจัดการพื้นที่ให้บริการ (Zone Management)**

เป็นการจัดการพื้นที่ในการให้บริการ ที่สามารถเพิ่ม แก้ไข และลบได้ตามต้องการ โดยระบบจะ แบ่งย่อยพื้นที่ให้บริการของแต่ละสาขา (Location) ออกเป็น โซน (Zone) และเครื่องลูกข่าย (Client) เพื่อให้ง่ายต่อการจัดการ โดยเข้าสู่เมนู **Administrative Tool การจัดการพื้นที่ ให้บริการ** ระบบจะแสดงหน้าจอดังภาพ

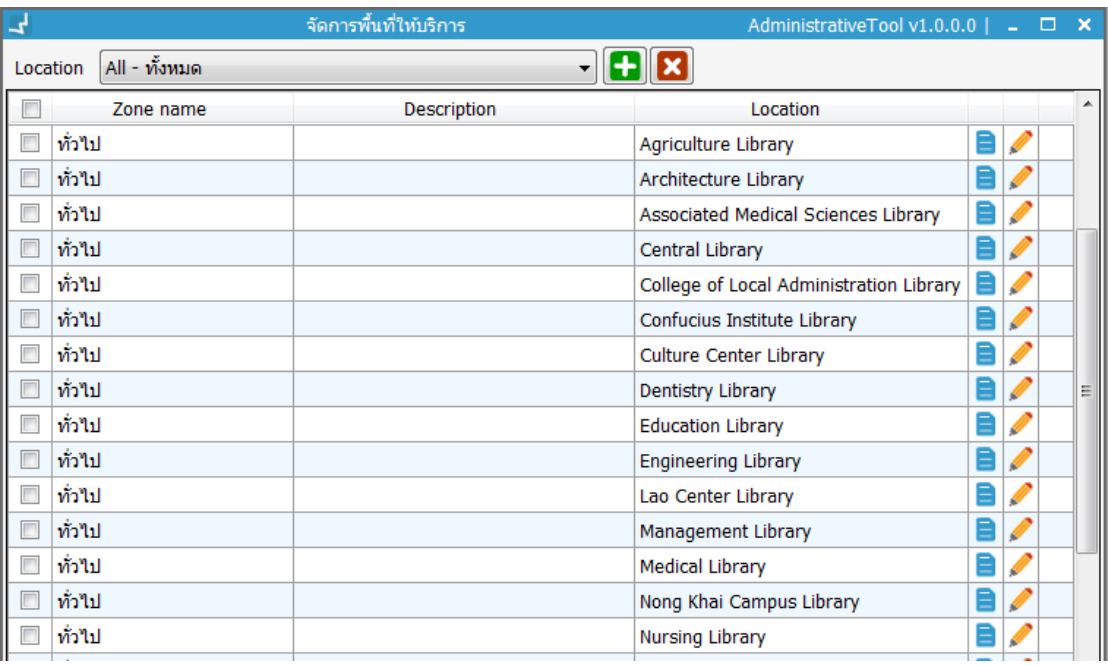

ภาพที่ 1 แสดงหน้าจอรายการจัดการพื้นที่ให้บริการ

ในหน้าจอนี้ ผู้ใช้สามารถเลือกที่ Location เพื่อกรองข้อมูลให้แสดงรายการ Zone เฉพาะสาขาที่ เลือกได้

### <span id="page-4-2"></span>**1.1 การเพิ่ม Zone**

1. คลิกปุ่ม ที่หน้าจอรายการจัดการพื้นที่ให้บริการ จากนั้นระบบจะแสดงหน้าจอดังนี้

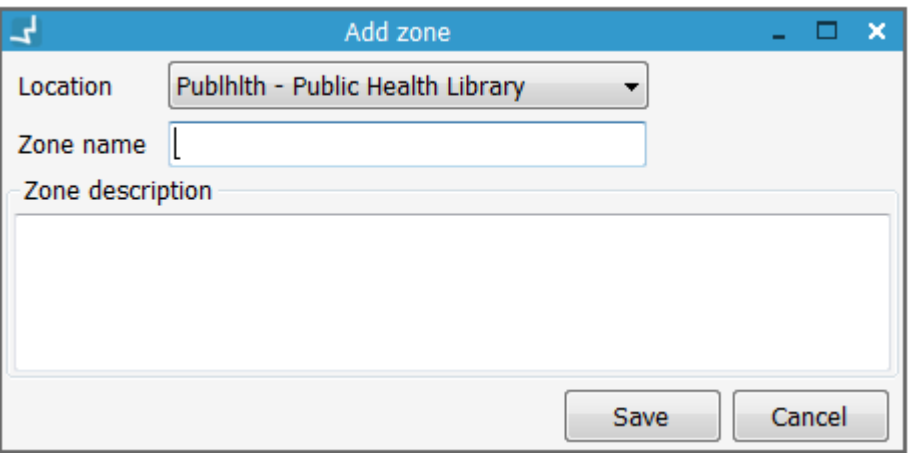

ภาพที่ 2 แสดงหน้าจอการเพิ่ม zone

- 2. เลือก Location ที่ต้องการเพิ่ม Zone
- 3. กำหนดชื่อและรายละเอียดของ Zone
- 4. คลิกปุ่ม "Save"

### <span id="page-5-0"></span>**1.2 การแก้ไข Zone**

1. คลิกปุ่ม ที่หน้าจอรายการจัดการพื้นที่ให้บริการ ในรายการที่ต้องการแก้ไข

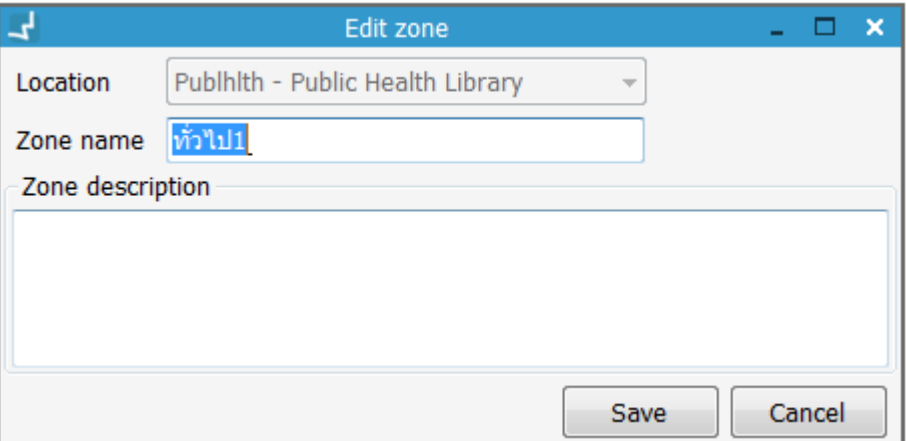

ภาพที่ 3 แสดงหน้าจอการแก้ไข zone

- 2. แก้ไขข้อมูล
- 3. คลิกปุ่ม "Save"

#### <span id="page-5-1"></span>**1.3 การลบ Zone**

**ลบทีละรายการ**

1. คลิกปุ่ม หลังรายการที่ต้องการลบ ในหน้าจอรายการจัดการพื้นที่ให้บริการ ระบบจะ แสดงหน้าต่างแจ้งเตือนดังตัวอย่าง

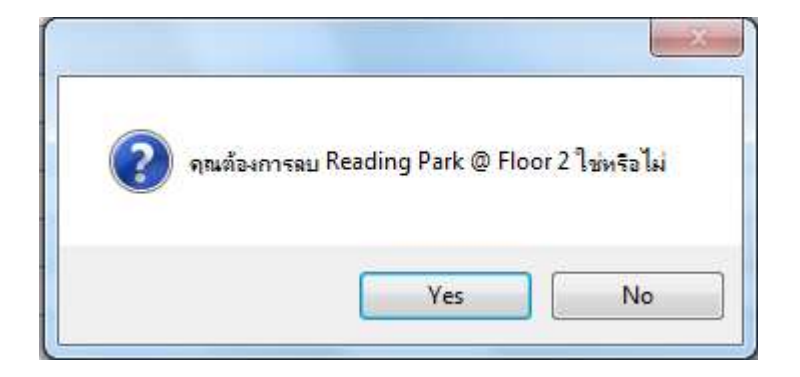

ภาพที่ 4 แสดงหน้าจอการลบ zone แบบทีละรายการ

2. คลิกปุ่ม "Yes"

#### **ลบทีละหลายรายการ**

- $1.$  เลือกรายการที่ต้องการลบ ในหน้าจอรายการจัดการพื้นที่ให้บริการ โดยเลือก  $\checkmark$  ใน  $\Box$ ด้านหน้ารายการ
- 2. คลิกปุ่ม เพื่อลบรายการที่เลือก ระบบจะแสดงหน้าต่างแจ้งเตือนดังตัวอย่าง

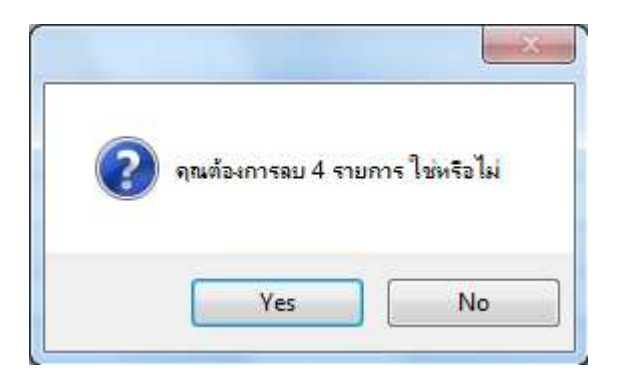

ภาพที่ 5 แสดงหน้าจอการลบ zone แบบทีละหลายรายการ

3. คลิกปุ่ม "Yes"

<span id="page-6-0"></span>**Note:** "Default Zone" หรือ โซนที่มีชื่อว่า "ทั่วไป" เป็น โซนที่ระบบสร้างขึ้น ไม่สามารถลบได้ แต่ สามารถแก้ไขชื่อได้

# **2. การจัดการเครื่องลูกข่าย**

### **2.1 การลงทะเบียน**

ี เป็นการกำหนดพื้นที่ให้บริการให้กับเครื่องลูกข่าย โดยขั้นตอนนี้จะดำเนินการในครั้งแรกที่ ลงทะเบียนเท่านั้น โดยหลังจากที่ผู้ใช้ตั้งค่าการเชื่อมต่อเรียบร้อยแล้ว เมื่อกรอกชื่อผู้ใช้และรหัสผ่าน เพื่อเข้าสู่ระบบ ระบบจะแสดงหน้าจอการตั้งค่าดังภาพ

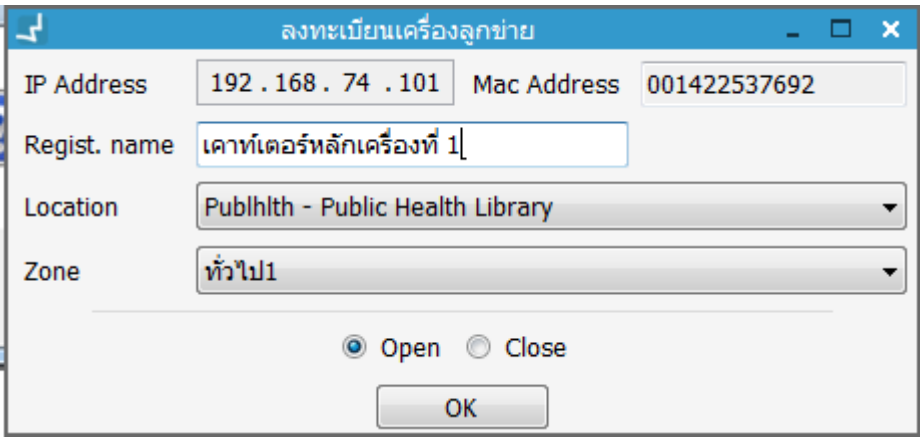

ภาพที่ 6 แสดงหน้าจอการลงทะเบียนเครื่องลูกข่าย

้จากหน้าจอ ระบบมีรูปแบบการทำงานดังนี้

- 1. ใส่ชื่อของเครื่องลูกข่ายในช่อง Regist. Name
- 2. เลือก Location ที่เครื่องลูกข่ายติดตั้งอยู่
- 3. เลือก Zone ที่เครื่องลูกข่ายติดตั้งอยู่
- 4. เลือก "Open" หากต้องการใช้งานเครื่องลูกข่ายหรือเลือก "Close"หากไม่ต้องการใช้งาน เครื่องลูกข่ายนี้

้จากนั้นระบบจะเข้าสู่หน้าจอการทำงาน

**Note:** IP Address และ Mac Address เป็นค่าที่ระบบดึงมาจากเครื่องคอมพิวเตอร์ที่ใช้ลงทะเบียนเครื่อง ลูกข่าย

### <span id="page-7-0"></span>**2.2 การแก้ไขและลบข้อมูลเครื่องลูกข่าย**

้ หากผู้ใช้ลงทะเบียนเครื่องลูกข่ายแล้วต้องการแก้ไขหรือลบข้อมูลสามารถดำเนินการได้โดยคลิก **ไอคอนรูปคน ข้อมูลเครื่องลูกข่าย** ระบบจะแสดงหน้าจอลงทะเบียนเครื่องลูกข่าย

### **การแก้ไข**

- 1. ด าเนินการแก้ไขข้อมูลที่ต้องการ
- 2. เลือก "OPEN" เพื่อเปิดใช้งานเครื่อง ลูกข่าย
- 3. คลิกปุ่ม "OK" เพื่อยืนยัน

### **การลบ**

- 1. เลือก "Close" เพื่อปิดใช้งานเครื่องลูก ข่าย
- 2. คลิกปุ่ม "OK" เพื่อยืนยัน

หลังจากคลิกปุ่ม "OK" เพื่อยืนยันแล้ว ระบบจะแสดงหน้าจอดังภาพ

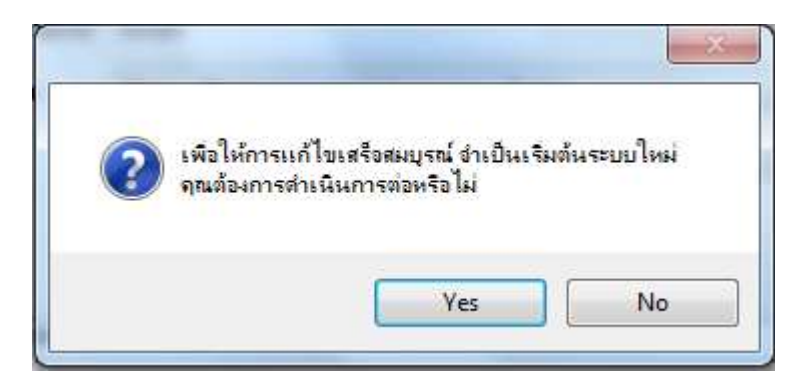

ภาพที่ 7 แสดงหน้าจอการยืนยันการแก้ไขหรือลบเครื่องลูกข่าย

จากนั้นให้คลิกปุ่ม "Yes"เพื่อเข้าสู่ระบบใหม่อีกครั้ง

**Note:** หากเป็นการแก้ไขข้อมูลเครื่องลูกข่าย เมื่อผู้ใช้เข้าสู่ระบบใหม่ จะสามารถใช้งานได้ทันที แต่หากเป็น การลบข้อมูลเครื่องลูกข่าย ผู้ใช้จะต้องลงทะเบียนเครื่องลูกข่ายใหม่

**Note:** หากสาขา (Location) มีการใช้งานของเครื่องลูกข่ายที่ลงทะเบียนอยู่ จะไม่สามารถลบสาขา (Location) ได้

# <span id="page-8-0"></span>**3. การตรวจสอบสถานะการให้บริการ**

ผู้ใช้สามารถตรวจสอบการทำงานของเครื่องที่กำลังให้บริการ เพื่อดูความหนาแน่นของการใช้บริการ แต่ละจุดได้ โดยไปที่ **Administrative Tool สถานะการให้บริการ** ระบบจะแสดงหน้าจอดังนี้

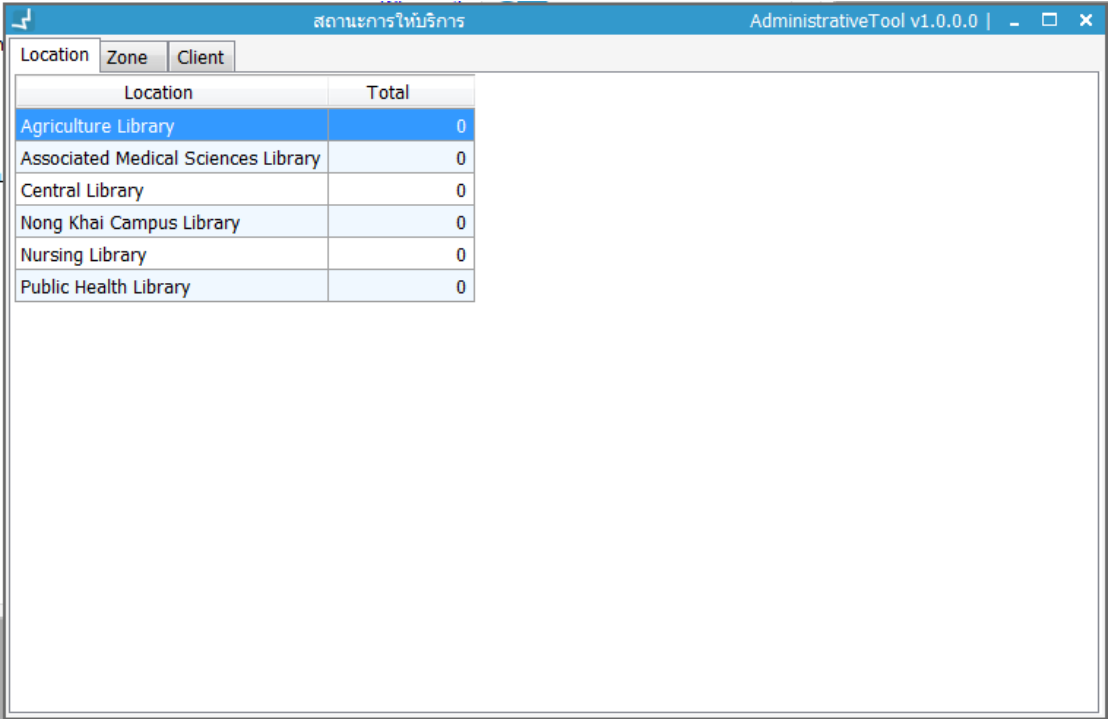

ภาพที่ 8 แสดงหน้าจอสถานะการให้บริการ